# **Работа в автоматизированной информационной системе «Сетевой город. Образование» в переходном периоде 2021-2022**

# **Оглавление**

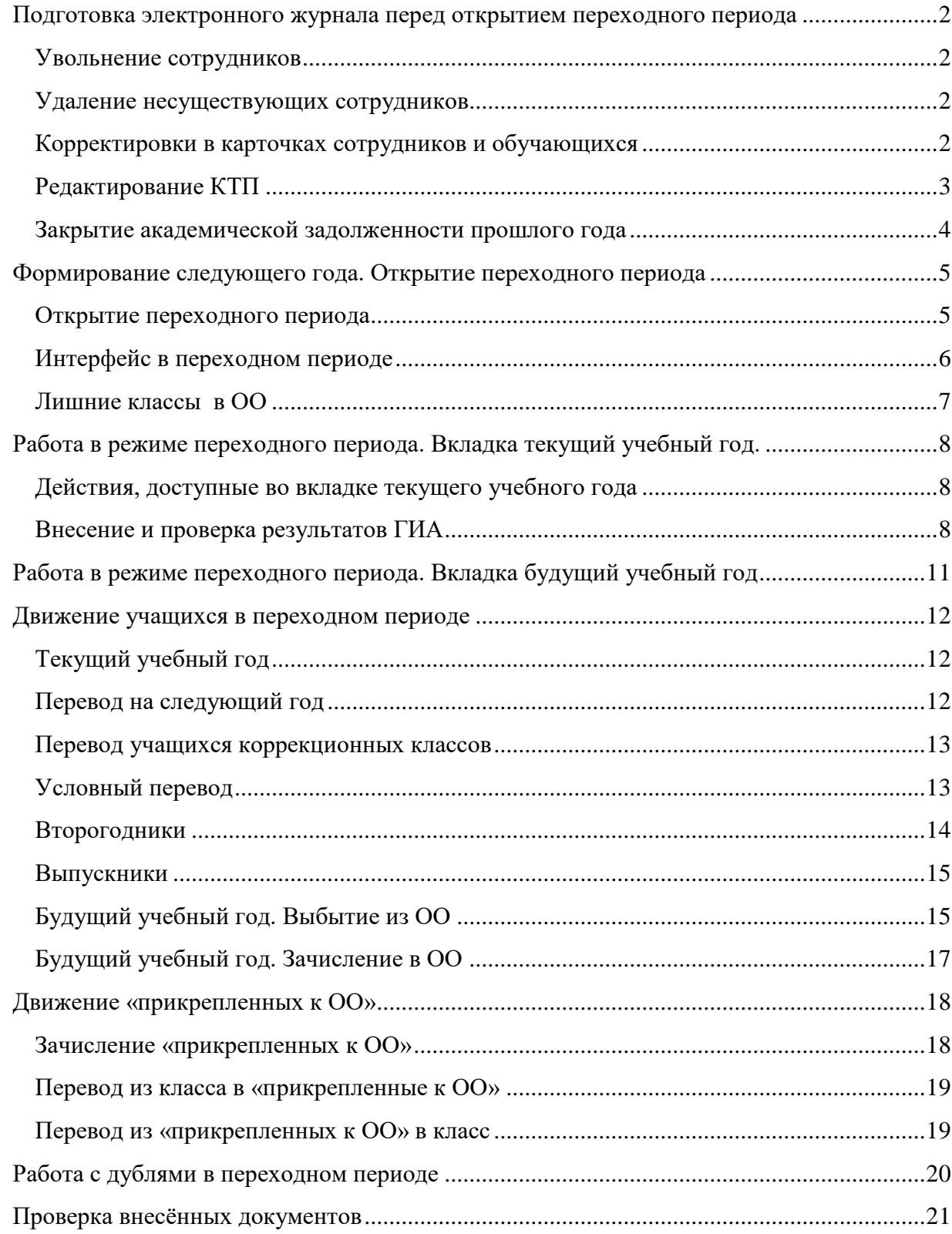

#### <span id="page-1-0"></span>**Подготовка электронного журнала перед открытием переходного периода**

#### <span id="page-1-1"></span>**Увольнение сотрудников**

**До** открытия переходного периода необходимо уволить сотрудников, которые не будут работать в будущем году.

Необходимо проверить список сотрудников и уволить тех, которые давно числятся в школе, но уже не преподают. В новом учебном году не должны числиться несуществующие сотрудники.

Функция увольнения сотрудника доступна в **личной карточке сотрудника**.

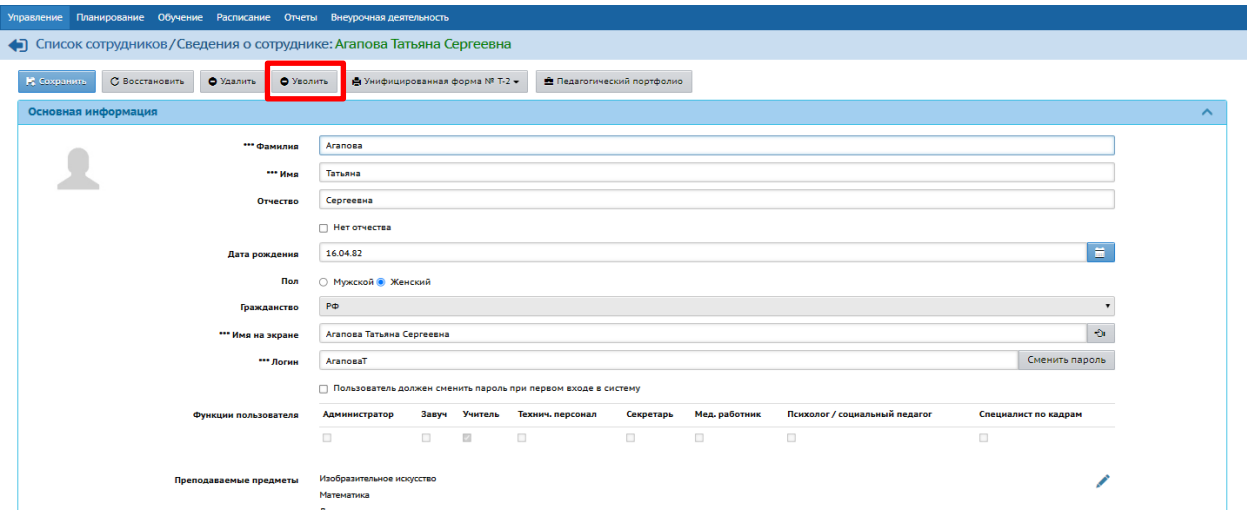

**ВНИМАНИЕ!** После открытия переходного периода сотрудника можно уволить в **будущем учебном году**, но в таком случае он будет продолжать висеть в списках и отчетах до формирования следующего учебного года 2023-2024.

#### <span id="page-1-2"></span>**Удаление несуществующих сотрудников**

В списке сотрудников должны остаться только те, которые по факту работают и будут работать в вашей организации. Сотрудников с именем «Вакансия», «География вак.», и т.п. **необходимо удалить.**

#### <span id="page-1-3"></span>**Корректировки в карточках сотрудников и обучающихся**

Если необходимо внести какие-либо изменения в карточки сотрудников или обучающихся, которые должны будут **перенестись в будущий** учебный год, то эти изменения необходимо выполнить **до начала формирования следующего года**.

Внимание! Для детей-инвалидов и детей с ОВЗ в карточке учащегося должны быть обязательно заполнены поля раздела «Информация о здоровье» и поля «форма обучения», «программа обучения» и «льгота на питание» в разделе «Дополнительная информация» в карточке учащегося.

Обратите внимание, что поля «категория инвалидности», «срок действия», «адаптированная программа» и «потребность в длительном лечении» открываются для внесения данных только тогда, когда вы укажите группу инвалидности.

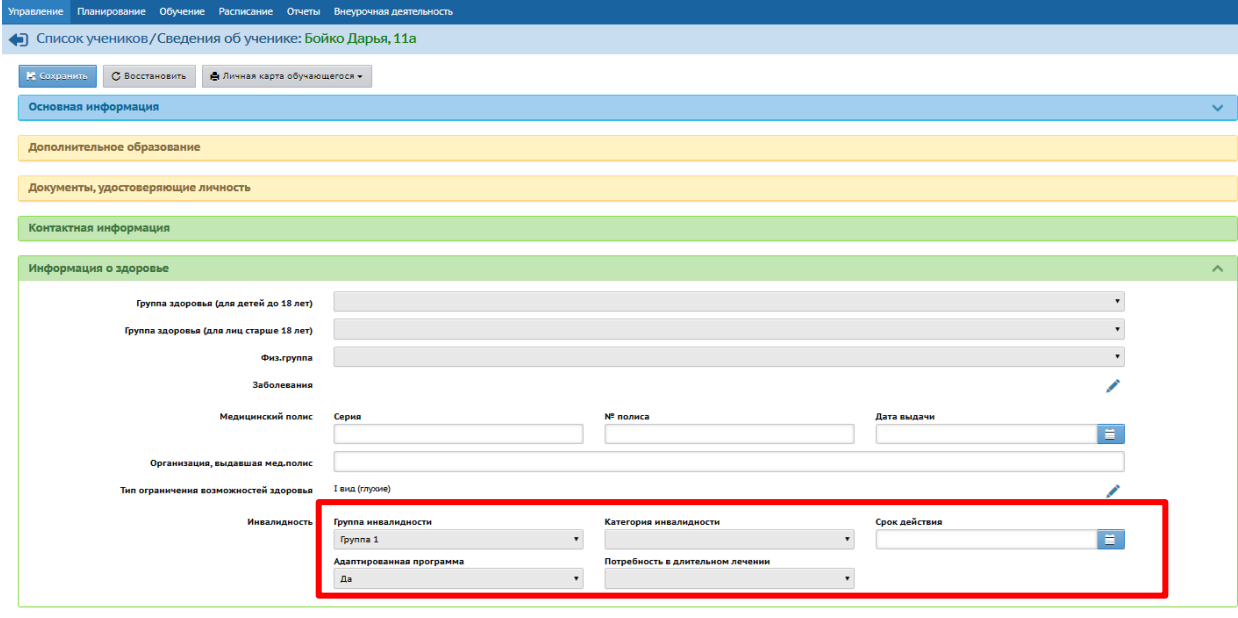

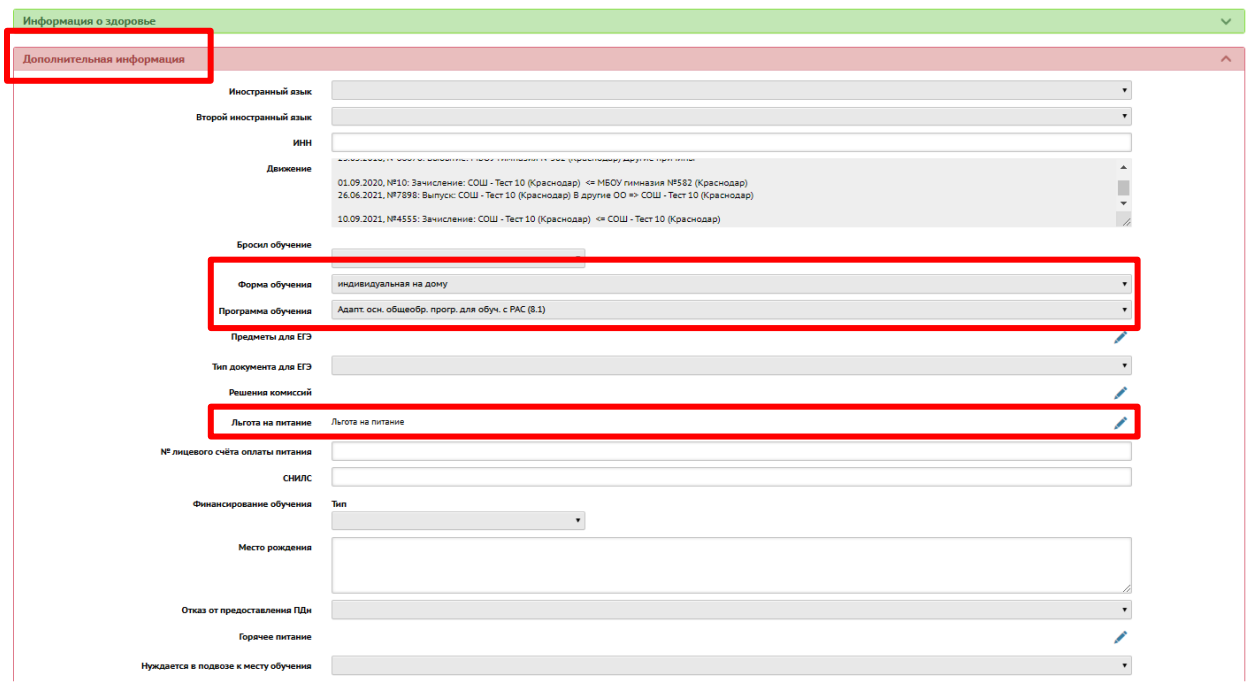

#### <span id="page-2-0"></span>**Редактирование КТП**

Если необходимо внести изменения в КТП в текущем году, которые должны **переноситься** на следующий год, сделать это нужно **до открытия переходного периода**. В этом случае изменения КТП текущего года будут перенесены на будущий год. И наоборот, если необходимо внести изменения в КТП в текущем году, которые **не** должны **переноситься** на следующий год, нужно это сделать уже **в переходном периоде в текущем учебном году.**

#### <span id="page-3-0"></span>**Закрытие академической задолженности прошлого года**

Если в школе ещё остались учащиеся, которых в прошлом году перевели условно, но не внесли дату ликвидации задолженности, дальнейшие движения для этого учащегося будут невозможны.

Для учащихся, переведённых условно в предыдущем году (2020-2021), возможны **два сценария закрытия академической задолженности в 2021-2022**:

1. Учащийся **сдал** задолженность. В первую очередь в разделе **«Движение учащихся»** нужно выставить 2020-2021 учебный год, затем в разделе **«Журнал – Итоговые отметки»** внести полученный учеником балл, вернуться в приказ об **условном переводе** в разделе **«Управление» «Движение учащихся»**, в нём внести дату ликвидации задолженности.

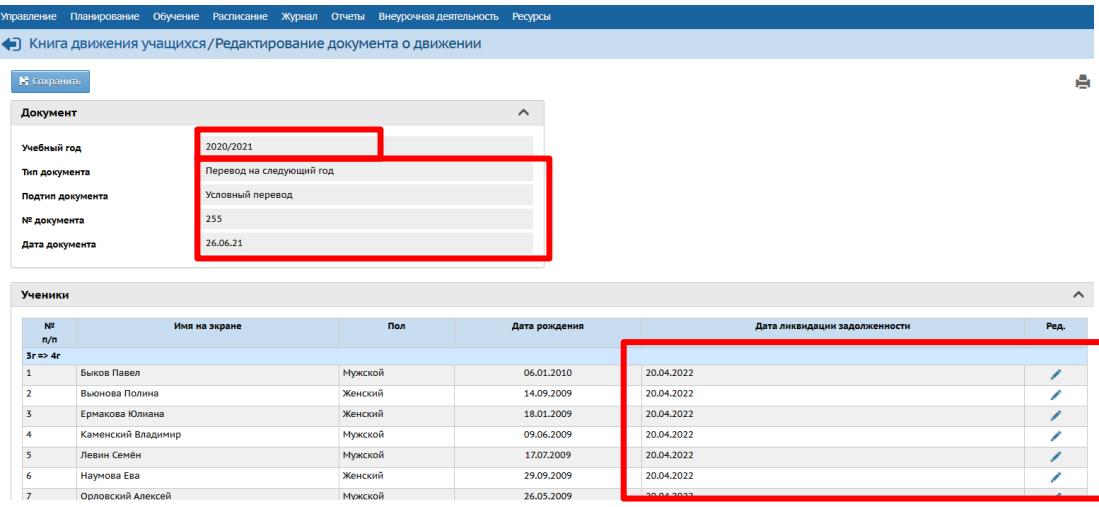

**Внимание!** Если вы сначала внесете дату ликвидации задолженности, то потом исправить оценку за прошлый год программа вам не даст!

2. Учащийся так и **не сдал** задолженность. В этом случае в новом учебном году ученик переводится в класс на одну параллель ниже, чем текущий класс ученика. В разделе **«Управление» «Движение учащихся»** выбирается тип документа **«Перевод из класса в класс»**, подтип документа **«несдача акад. задолженности (второгодники ).**

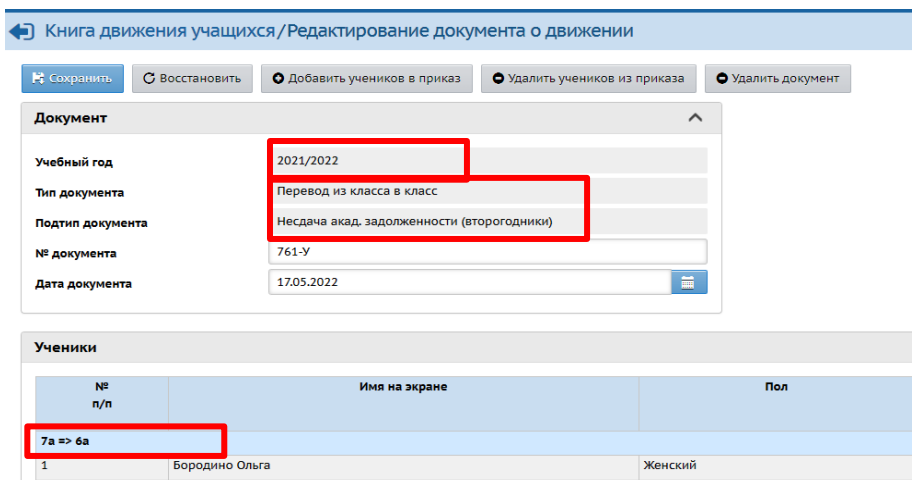

Т.е. из 6 в 7 класс ребенок был переведен условно (из 2020-2021 в 2021-2022 год), за весь 7 класс он так и не сдал свою академическую задолженность. И в 2021-2022 году переводится обратно в 6 класс. Теперь перед открытием переходного периода учащийся находится в 6 классе. И, как и для всех остальных учащихся, нужно будет в переходном периоде сформировать для него один из приказов об окончании года: перевод обычный или условный из 6 в 7 класс или второгодники из 6 в 6 класс.

## <span id="page-4-0"></span>**Формирование следующего года. Открытие переходного периода**

#### <span id="page-4-1"></span>**Открытие переходного периода**

Следующий шаг - формирование нового учебного года рекомендуется выполнять, когда все вопросы предыдущего учебного года, исключая сдачу экзаменов, решены.

**Внимание**! Данное действие необратимо. После начала формирования следующего года вернуться в предыдущее состояние уже невозможно.

Кнопка **«Формирование следующего года»** доступна администратору АИС СГО школы во вкладке **«Планирование» пункт меню «Учебный год и периоды»**.

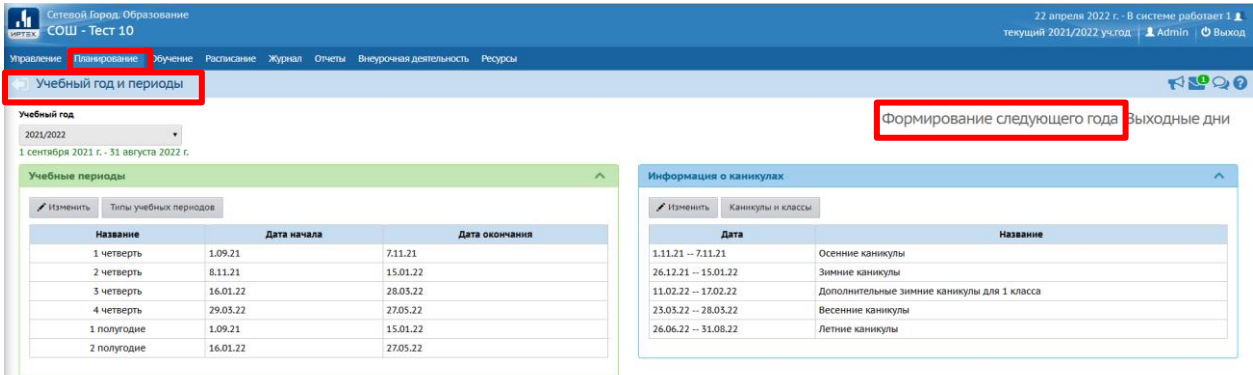

Далее необходимо подтвердить свои действия во всплывающем окне предупреждения. **НЕ игнорируйте это сообщение**. Внимательно прочтите, нажмите «НЕТ», исправьте указанную ошибку и снова попробуйте сформировать новый учебный год.

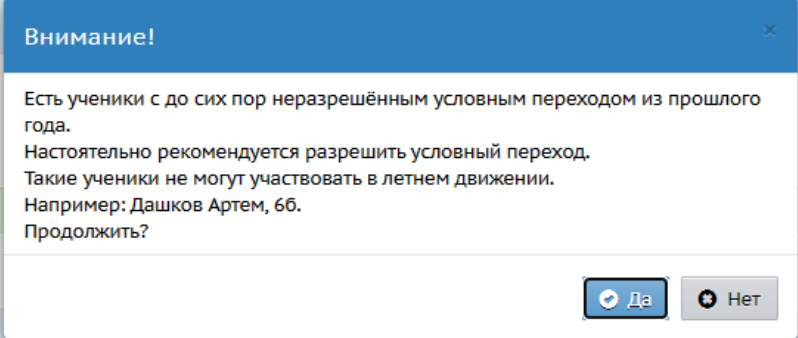

#### <span id="page-5-0"></span>**Интерфейс в переходном периоде**

В переходном периоде интерфейс системы разделён на две части: текущий учебный год (шапка синего цвета) и будущий учебный год (шапка малинового цвета), переход между которыми осуществляется в правом верхнем углу страницы.

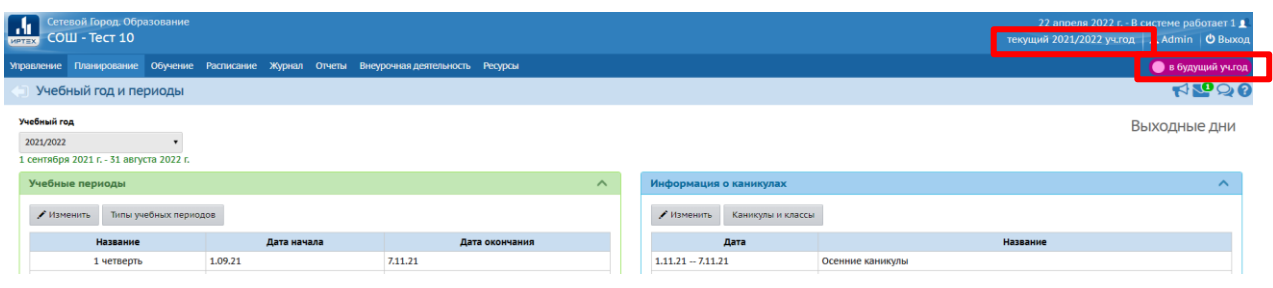

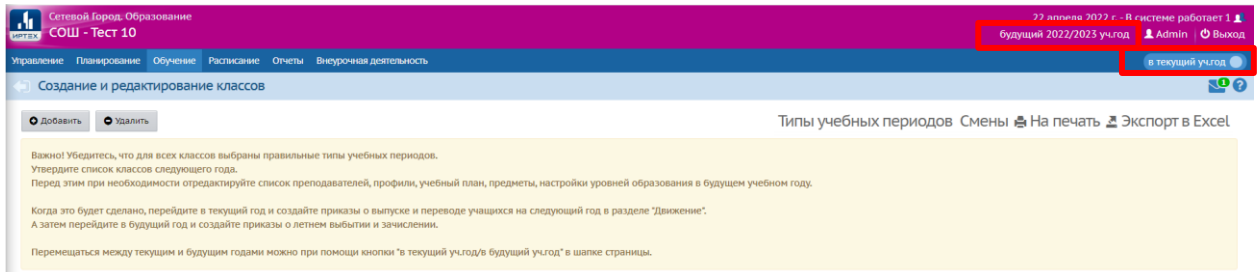

При нажатии на кнопку формирования нового учебного года будет автоматически скопирована и перенесена следующая информация:

- учебный план (в том числе профили учебного плана, нагрузки по компонентам учебного плана, нагрузки в таблице учебного плана, часы в неделю);
- список классов (включая тип, профиль классов, классных руководителей);
- список сотрудников (включая личные карточки сотрудников)
- список учебных периодов;
- календарь каникул и праздников;
- настройки школы;
- календарно-тематическое планирование;
- расписание звонков;
- формы гос. стат. отчетности.

**Внимание**! Ранее в переходном периоде в будущем году во вкладке «Планирование» пункт меню «Учебный год и периоды» была кнопка **«Открыть новый год»**. Сейчас во избежание преждевременного (ошибочного) закрытия старого года ИРТех эту кнопку пока убрал. Она появится позже. Когда именно – специалисты ИРТеха не уточняли. Но когда она все-таки появится, пожалуйста, помните!! **Не нажимайте** данную кнопку раньше времени. Рекомендация по открытию нового года поступит от департамента образования дополнительно**!!!**

#### <span id="page-6-0"></span>**Лишние классы в ОО**

**Внимание!** Особое внимание обратите те школы, которые в этом учебном году создали отдельные классы для обучающихся по индивидуальному учебному плану и у кого весь год расходились цифры между статистическими и фактическими данными по классам! Вы себя узнаете, если по мониторингу АИС СГО в критерии класс у вас весь год был 0.

**Сразу во вкладке будущего учебного года удалите несуществующие классы!!! Например, 7аКоновалов, бИУП, 5АОВЗ и т.д.** 

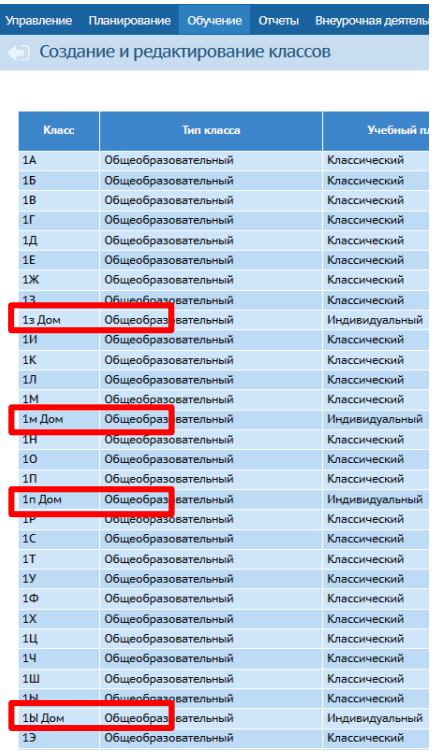

Списки классов и комплектование в школе утверждается заранее. Если вы не уверены, будет класс существовать или нет, лучше его не добавлять. Потому что добавить класс и перевести в него детей из параллельных вы сможете в любой момент, а удалить – нет. Чтобы удалить класс в будущем учебном году, в нем не только не должно быть зачисленных учащихся, но и с ним не должно быть связано ни одного приказа о переводе в этот класс на будущий год.

Поэтому как только откроете переходный период и до того как начнете переводить детей на следующий учебный год **– удалите несуществующие классы!**

Для реализации индивидуальных учебных планов, даже в том случае, если у вас несколько детей с ОВЗ с разными программами в одном классе, у вас есть инструмент, который называется Индивидуальный учебный план (ИУП). Подробные памятки по нему есть на сайте центра Старт.

[Одна от ИРТеха](http://centerstart.ru/sites/default/files/%D0%98%D0%BD%D1%81%D1%82%D1%80%D1%83%D0%BA%D1%86%D0%B8%D1%8F%20%D0%98%D0%A3%D0%9F%20%28%D0%90%D0%9E%20%D0%98%D0%A0%D0%A2%D0%95%D0%A5%29.pdf) – они рассмотрели ИУП как способ ведения успеваемости 10-11 классов с двумя разными профилями внутри одного класса. А также есть [памятка от центра Старт,](http://centerstart.ru/sites/default/files/%D0%98%D1%81%D0%BF%D0%BE%D0%BB%D1%8C%D0%B7%D0%BE%D0%B2%D0%B0%D0%BD%D0%B8%D0%B5%20%D0%98%D0%A3%D0%9F%20%D0%B4%D0%BB%D1%8F%20%D0%BE%D1%82%D0%BE%D0%B1%D1%80%D0%B0%D0%B6%D0%B5%D0%BD%D0%B8%D1%8F%20%D1%83%D1%81%D0%BF%D0%B5%D0%B2%D0%B0%D0%B5%D0%BC%D0%BE%D1%81%D1%82%D0%B8%20%D0%BE%D0%B1%D1%83%D1%87%D0%B0%D1%8E%D1%89%D0%B8%D1%85%D1%81%D1%8F%20%D0%BF%D0%BE%20%D0%B0%D0%B4%D0%B0%D0%BF%D1%82%D0%B8%D1%80%D0%BE%D0%B2%D0%B0%D0%BD%D0%BD%D1%8B%D0%BC%20%D0%BF%D1%80%D0%BE%D0%B3%D1%80%D0%B0%D0%BC%D0%BC%D0%B0%D0%BC.pdf) где мы постарались максимально подробно описать действия администратора по работе с классом, в котором один или более детей учатся по ИУП.

Все памятки по АИС СГО находятся на сайте центра Старт в разделе Проекты › АИС "Сетевой город. Образование" › [Методические материалы, видеоуроки](http://centerstart.ru/content/subproject/metod_mat) ›

# <span id="page-7-0"></span>**Работа в режиме переходного периода. Вкладка текущий учебный год.**

#### <span id="page-7-1"></span>**Действия, доступные во вкладке текущего учебного года**

- Продолжается выставление текущих оценок, итоговых оценок за 4 четверть, 2 полугодие и за год;
- Редактируются темы и задания в классных журналах, если эта работа ещё не завершена;
- КТП редактируется, но в таком случае внесенные изменения **НЕ** скопируются в следующий учебный год. Для того чтобы произошло копирование изменений КТП в следующий учебный год из текущего, все изменения должны быть внесены **ДО** открытия переходного периода.
- Учащимся **1-х (в некоторых школах 2-х классов),** находящимся на **неоцениваемой** системе обучения, выставляются **значение «Не оценивается»** в графе «Оценка»;
- Если ученик не аттестован по уважительной причине (освобождение по болезни, невозможность посещать занятия), в выпадающем списке выбирается "осв.";
- Отметка "н/а" ставится тем учащимся, которые не аттестованы по НЕ уважительной причине;
- Учащимся **9-х** и **11-х (12-х)** классов вносятся результаты ГИА и итоговые оценки;
- Учащимся, окончившим **10-ый** класс, решившим сдавать **ЕГЭ по географии**  выставляются **оценки за экзамен и итоговые оценки;**
- **В 10-х классах** выставляется оценка за экзамен **учащимся - юношам по ОБЖ**  (тип экзамена: **«Учебные сборы»**);
- Составляются документы движения учащихся. В текущем учебном году это **перевод на следующий год обычный и условный, выпускники, второгодники**.

#### <span id="page-7-2"></span>**Внесение и проверка результатов ГИА**

Для учащихся **11(12)-х классов, сдающих ЕГЭ в этом году** выставляются оценки **с типом экзаменов - ЕГЭ** и **итоговые оценки**.

В графе **"По выбору"** для 11(12)-х классов нужно поставить галочку для экзаменов по тем предметам, которые учащиеся сдают по выбору. Это нужно для того, чтобы в отчётах о выставлении итоговых отметок те учащиеся, которые не сдавали экзамен по выбору по данному предмету, не учитывались как не получившие отметку. Соответственно, по русскому языку галочку «по выбору» можно не ставить, если у вас никто из класса не сдает ГВЭ вместо ЕГЭ и все дети поучат оценку по ЕГЭ по русскому языку.

# Управление Планирование Обучение Расписание Журнал Отчеты Внеурочная деятельность Ресурсы

#### Итоговые отметки

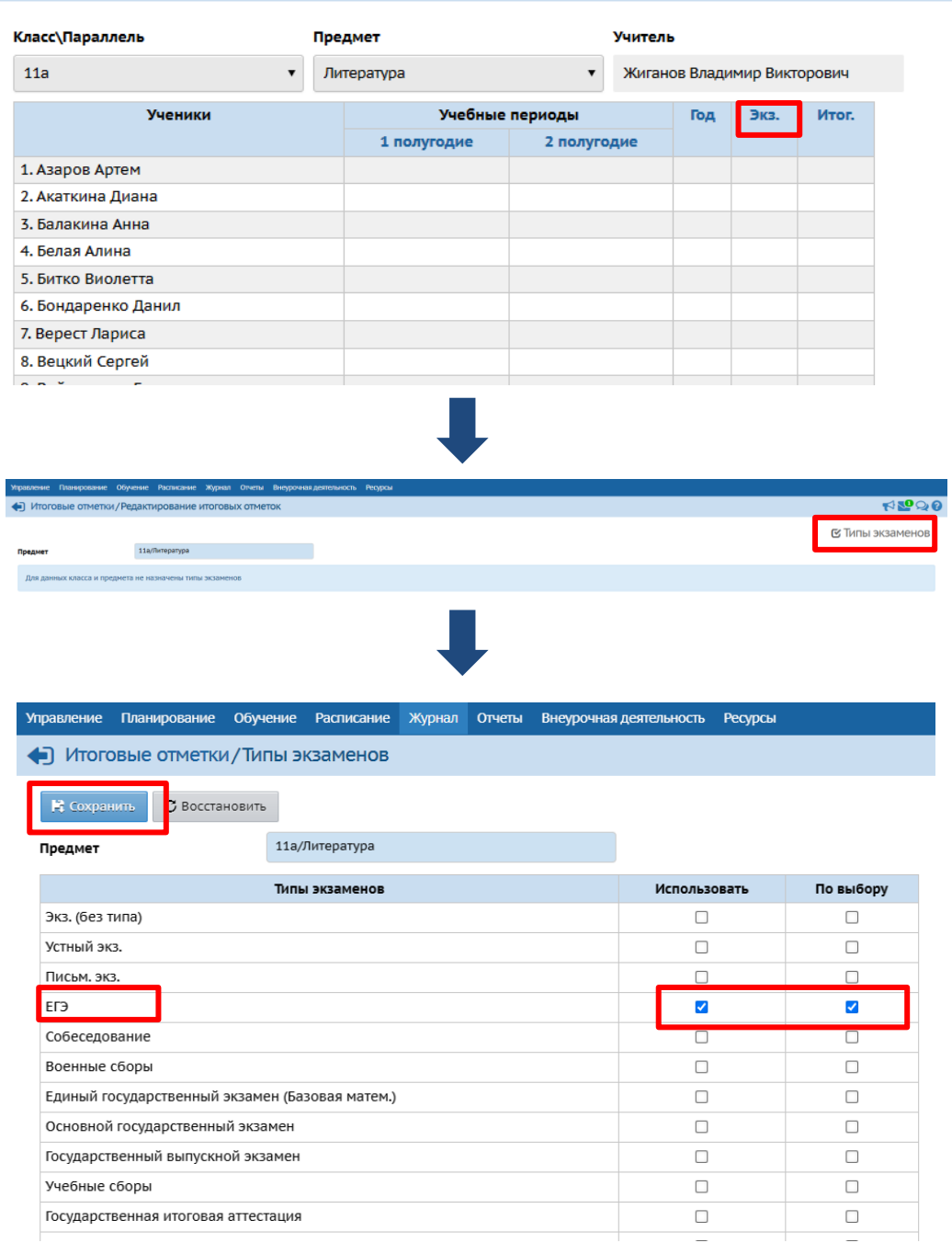

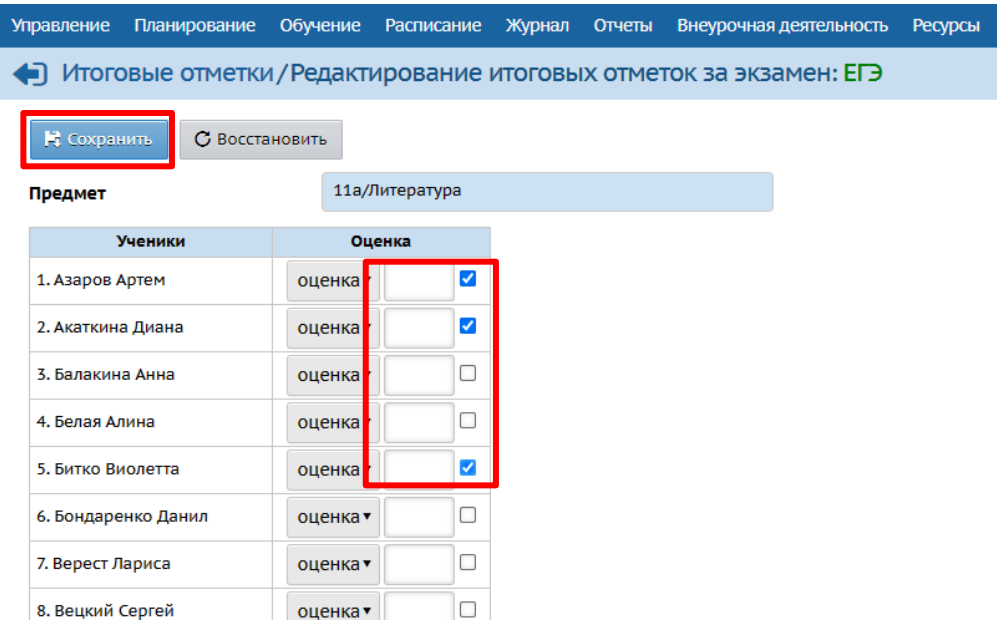

Для типа экзамена **ГВЭ** действия аналогичны. Ставим галочку в графе «использовать» и в графе «по выбору». Оценки выставляются только отмеченным учащимся. Если в классе никто не сдаёт **ГВЭ**, галочку на этом типе экзамена вообще ставить не надо.

Для учащихся **9-х классов** аналогичным образом выставляем оценки с типом экзаменов – ОГЭ и итоговые оценки.

**Напоминаем!** Учащиеся, окончившие 10-ый класс, имеют право сдавать **ЕГЭ по географии**. Соответственно, классу по географии назначается тип экзамена – ЕГЭ, ставится галочка по выбору, галочкой отмечаются эти учащиеся и выставляются **оценки за экзамен и итоговые оценки**.

**Внимание!** В 10-х классах выставляется отметка **за экзамен учащимся - юношам по ОБЖ** (тип экзамена: **«Учебные сборы»**). Назначается тип экзамена и оценки выставляются в данном случае по аналогии с выставлением оценок за ЕГЭ.

Результаты ГИА в АИС СГО вносятся в двух разделах:

#### 1. **«Журнал» «Итоговые отметки»**

Результаты внесённых оценок за экзамены отображаются в таких **отчётах**, как:

- «Распечатка классного журнала»
- «Сводная ведомость учёта успеваемости»

- «Табель успеваемости учащегося».

2. **«Управление» «Результаты сдачи ГИА»**. Этот раздел в школе появляется после загрузки протоколов ГИА управляющим органом.

Загруженные протоколы необходимо сверить с фактическими. По всем ученикам следует проверить соответствие между данными в базе ГИА и в базе СГО. Если обнаружены ошибки, то необходимо исправить некорректные соответствия.

**Внимание!** Когда вы отправляете файлы Excel с результатами ЕГЭ и ОГЭ своих учащихся – проверяйте корректные ФИО этих учащихся, особенно наличие е и ё в фамилиях. А так же помните, что в итоговой отправляемой таблице вы отправляете **конечный результат**  ваших учащихся. Если ребенок подавал на апелляцию или пересдавал экзамен, в таблице должен быть только один конечный бал, а не три разных.

Подробнее о проверке результатов ГИА и установлении соответствия описано в *памятке*  **[«Проверка результатов ГИА в АИС СГО»](http://centerstart.ru/sites/default/files/%D0%9F%D0%B0%D0%BC%D1%8F%D1%82%D0%BA%D0%B0%20%D0%9F%D1%80%D0%BE%D0%B2%D0%B5%D1%80%D0%BA%D0%B0%20%D1%80%D0%B5%D0%B7%D1%83%D0%BB%D1%8C%D1%82%D0%B0%D1%82%D0%BE%D0%B2%20%D0%93%D0%98%D0%90%20%D0%B2%20%D0%90%D0%98%D0%A1%20%D0%A1%D0%93%D0%9E.pdf)**, размещенной на сайте Центра «Старт».

По результатам этой загрузки учащиеся могут просматривать свои официальные персональные результаты ЕГЭ/ОГЭ, а родители - просматривать результаты ЕГЭ/ОГЭ своего ребёнка.

Результаты загруженных протоколов ГИА отображаются в отчётах «Результаты ОГЭ» и «Результаты ЕГЭ».

# <span id="page-10-0"></span>**Работа в режиме переходного периода. Вкладка будущий учебный год**

Во вкладке будущего учебного года (фиолетовая шапка) можно:

- редактировать разделы «*Учебные периоды», «Информация о каникулах», «Классы» (профиль, тип, учебный план), «Типы учебных периодов», «Профили»*, «*Нагрузки», «Учебный план», «КТП»* для нового 2022-2023 учебного года;
- принимать новых сотрудников; Помните, что сотрудники, которых вы примите в переходный период, не смогут войти в сетевой город, даже при наличии логина и пароля от системы, пока Вы полностью не откроете учебный год, завершив переходный период;
- формировать списки классов и получать отчёты о наполняемости классов для нового учебного года;
- редактировать свойства существующих классов, удалять расформированные классы и добавлять новообразовавшиеся классы;
- формировать приказы о движении учащихся. В будущем учебном году это **выбытие и зачисление**.

#### **Внимание!**

**Количество классов** должно **строго соответствовать** количеству классов, указанных **в локальных нормативных актах** организации. Если неизвестно, будет ли сформирован класс, лучше подождать решения вопроса.

Решение о расформировании **классов нужно принять в переходном периоде**, потому что после окончательного открытия нового учебного года удалить расформированный класс будет невозможно.

В переходном периоде расформированный класс удаляется **в будущем году** после удаления всех приказов о переводе в этот класс учащихся.

Никакие придуманные классы для адаптированных программ, индивидуального или семейного обучения **не создаются**.

#### <span id="page-11-0"></span>**Движение учащихся в переходном периоде**

#### <span id="page-11-1"></span>**Текущий учебный год**

Все документы, которые Вы создаете в разделе «движение учащихся» в АИС СГО, должны соответствовать бумажным документам администрации школы!

Для каждого учащегося, завершившего успешно или неуспешно учебный год в вашей школе, на основании решения педагогического совета **во вкладке текущего учебного года** должен быть создан один из документов:

- Перевод на следующий год: *обычный* или *условный*;
- Второгодники;
- Выпускники: тип *обычный или условный*.

**Внимание!** Документ должен быть создан, независимо от того, остается ли ребенок в Вашей ОО или выбывает в другую.

#### <span id="page-11-2"></span>**Перевод на следующий год**

Перевод на следующий год осуществляется после утверждения и формирования списка классов будущего учебного года.

Перевод на следующий год осуществляется в **текущем учебном году** в разделе **«Управление» «Движение учащихся»**. Тип документа **«Перевод на следующий год»**, подтип документа **«обычный»**.

Для учащихся, обучающихся **на семейном обучении** или самообучении (если такие есть): подтип **«В прикреплённые к ОО»**.

Переводятся **все учащиеся 1-8-х классов и 10-х классов**, за исключением второгодников и имеющих академическую задолженность**, в том числе выбывающих** в другие школы.

**Внимание!** Прежде, чем выбыть ученика из школы, его необходимо перевести в следующий класс.

Система позволяет установить дату документа только **с 1 июня**. Реальную дату документа можно внести в поле **«№ документа».**

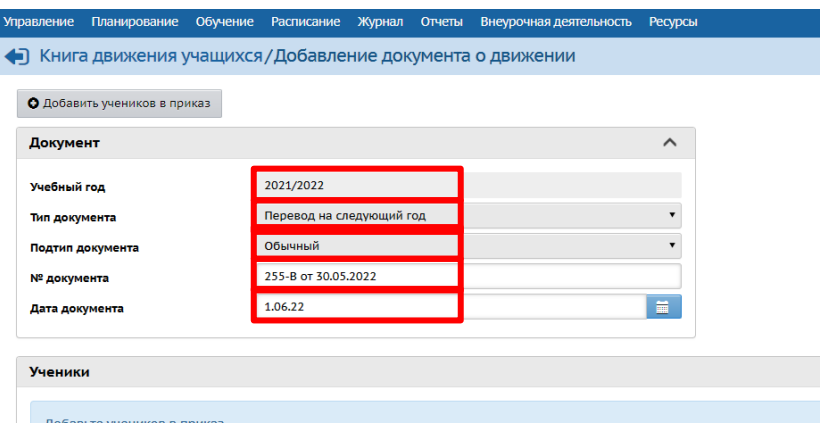

#### <span id="page-12-0"></span>**Перевод учащихся коррекционных классов**

В АИС СГО есть возможность переводить в класс той же параллели тех учащихся коррекционных классов, которые обучаются **по два года в одной параллели**.

В движении учащихся создать документ с типом **«Перевод на следующий год»**, **подтип - «адаптированная программа»**, это позволяет перевести учащихся в **класс той же самой параллели**.

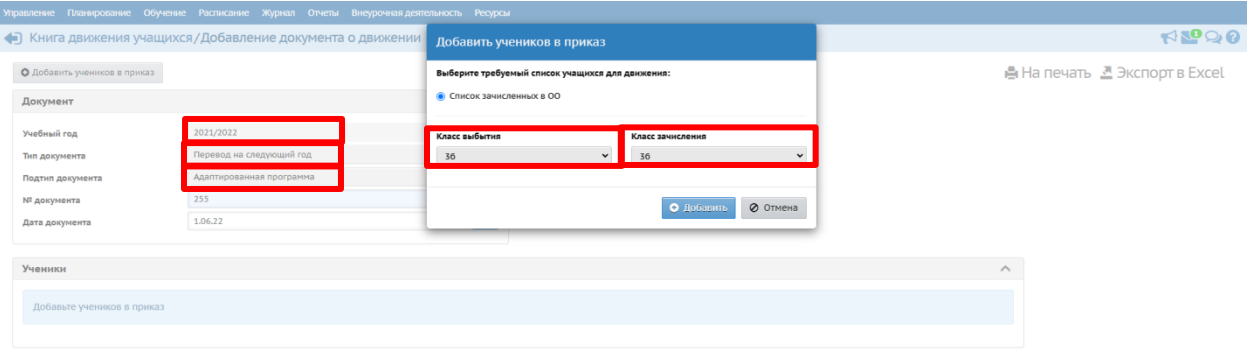

#### <span id="page-12-1"></span>**Условный перевод**

- Условным переводом переводятся учащиеся **с академической задолженностью**.
- Условный перевод учащихся с академической задолженностью осуществляется в разделе **«Управление» «Движение учащихся»** с типом документа **«Перевод на следующий год»**, подтип документа **«условный перевод»**.
- Учащиеся с академической задолженностью, **переходящие в другие школы**, тоже вначале должны быть условно переведены на следующий год и только в будущем году выбыть в другую школу. При этом погашать задолженность в будущем будет **та школа, из которой выбыл** учащийся.

**Внимание!** Ученикам, переводимым на следующий год условно **нужно выставить все оценки** (если учащийся получил 2 и требуется исправить данную оценку в будущем году, нужно поставить в журнале 2)**.** Иначе в будущем году исправить оценку будет невозможно.

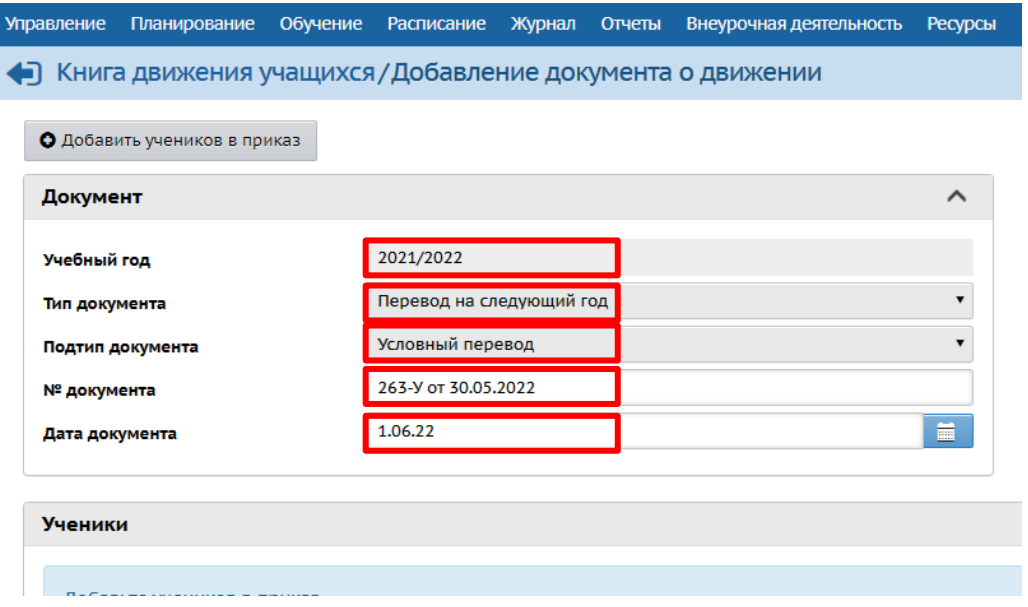

#### <span id="page-13-0"></span>**Второгодники**

Для оставшихся на повторное обучение учащихся в разделе **«Управление» «Движение учащихся» в текущем учебном году** вносится приказ с типом документа **«Второгодники»**.

Второгодники, **выбывающие в другие школы**, также сначала должны быть оставлены на второй год, и только в будущем учебном году могут выбыть в другую школу.

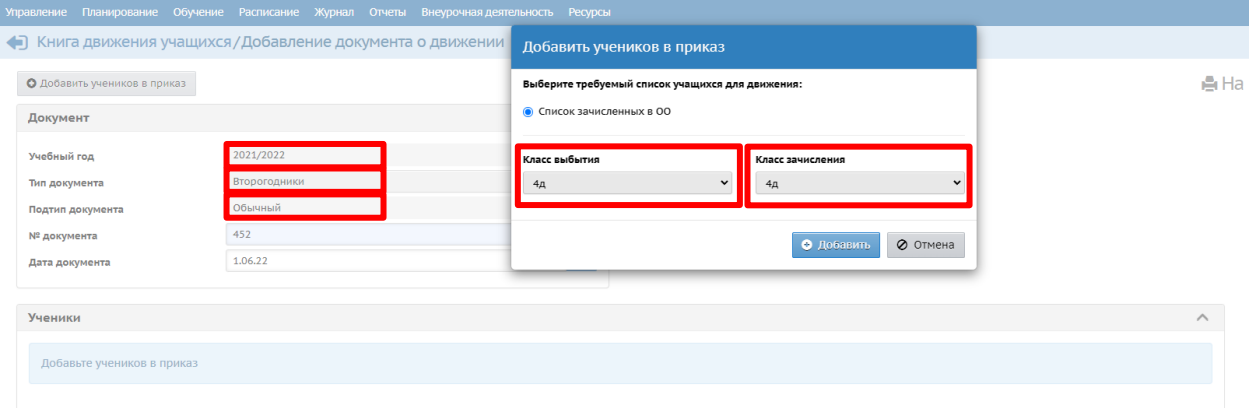

#### <span id="page-14-0"></span>**Выпускники**

Учащимся **9-х и 11-х (12-х)** классов, успешно завершившим обучение оформляется приказ в разделе **«Управление» «Движение учащихся»** с типом документа **«Выпускники»**, подтип документа **«обычный» для большинства** учащихся.

Для учащихся, завершивших обучение **на семейном обучении** или самообучении (если такие есть) подтип **«Прикреплённые к ОО»**.

**Условный выпуск** аналогичен условному переводу, только применяется для учеников 9 х и 11-х (12-х) классов. Для учащихся, окончивших учебный год с двойками.

Также в ДО Перспектива после **4-го** класса выполняется выпуск.

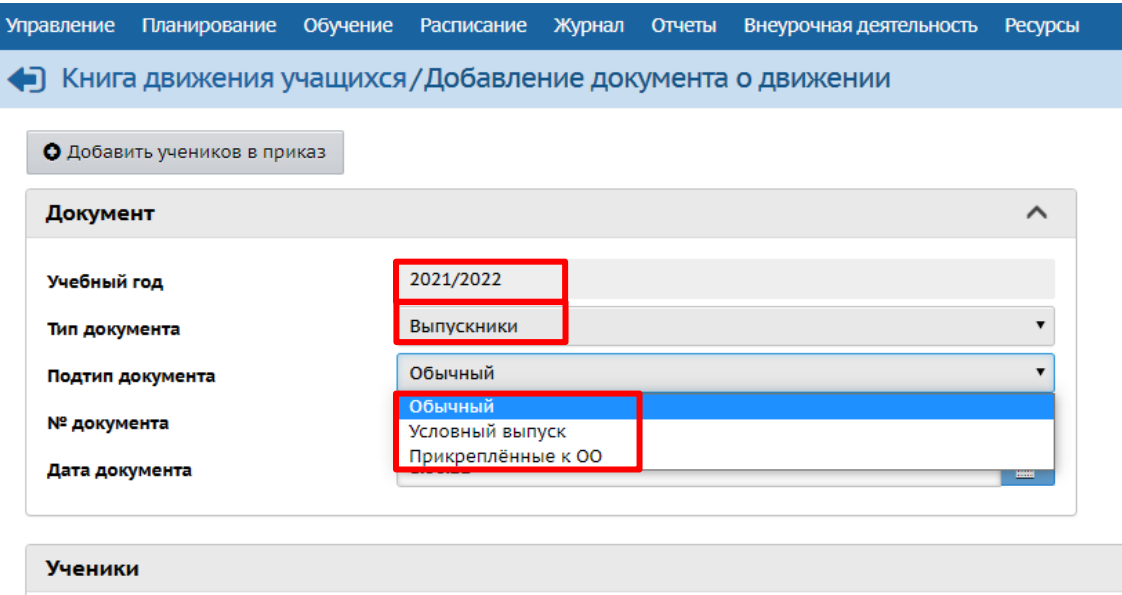

Технически учащиеся **9-х** и **11-х (12-х) классов** могут быть выпущены уже 1 июня, но по документам будет **неправильно выпускать их раньше, чем они сдадут ГИА!**

**Внимание**! Учащиеся **9-х** классов, даже если они остаются учиться в вашей школе, не переводятся в следующий класс, а **выпускаются**: тип документа **«Выпускники».** В месте выбытия «Куда выбыл» следует по возможности указать организацию, в которой учащийся продолжит обучение. Ели учащиеся остаются в вашей школе, то необходимо указать **вашу ОО**.

#### <span id="page-14-1"></span>**Будущий учебный год. Выбытие из ОО**

 Летнее выбытие из школы оформляется в АИС СГО только **в будущем году после внесения приказов о переводе** в следующий класс, в том числе условно, или оставлении на второй год;

- Выбытие из школы вносится в разделе **«Управление» «Движение учащихся»** с типом документа **«Выбытие из школы»**. Подтип **«Все зачисленные» для большинства** учащихся;
- Подтип **«Прикреплённые к ОО»**, если выбывающий учащийся обучался **на семейном образовании** или **самообразовании;**
- **В будущем году** переведённого ученика можно технически выбыть **с 1 июня**, **если** в **текущем учебном** году перевести его в следующий класс **1 июня**. Пересечение периодов программа проверяет, т.е. не получится выбыть в будущем году раньше, чем перевести на следующий год.

Школе, принимающей учеников, выбывших из другой ОО без приказов о переводе, **невозможно** в новом учебном году внести в систему приказ о переводе в следующий класс. Она вынуждена идти на нарушение. Приказы о переводе в следующий класс, в том числе условно, или оставлении на второй год должны быть внесены в систему обязательно! Поэтому соблюдайте последовательность внесения приказов в систему.

**Внимание! При некорректном выполнении летних движений учащихся после открытия нового учебного года приказы по движению закрытого учебного года откорректировать будет невозможно!** 

В месте выбытия **«Куда выбыл»** необходимо указать **организацию выбытия:**

- Если учащийся будет **продолжать обучение в ОО г. Краснодара,** то **место выбытия** следует указывать **«в пределах города».**
- Если учащийся продолжит обучение в **частной или государственной** школе города Краснодара или в **ОО Краснодарского края**, то в поле **место выбытия**  следует указать **«за пределы города».**
- Если учащийся продолжит обучение в **другом регионе или стране**, то **место выбытия** следует указать «**за пределами региона»**.

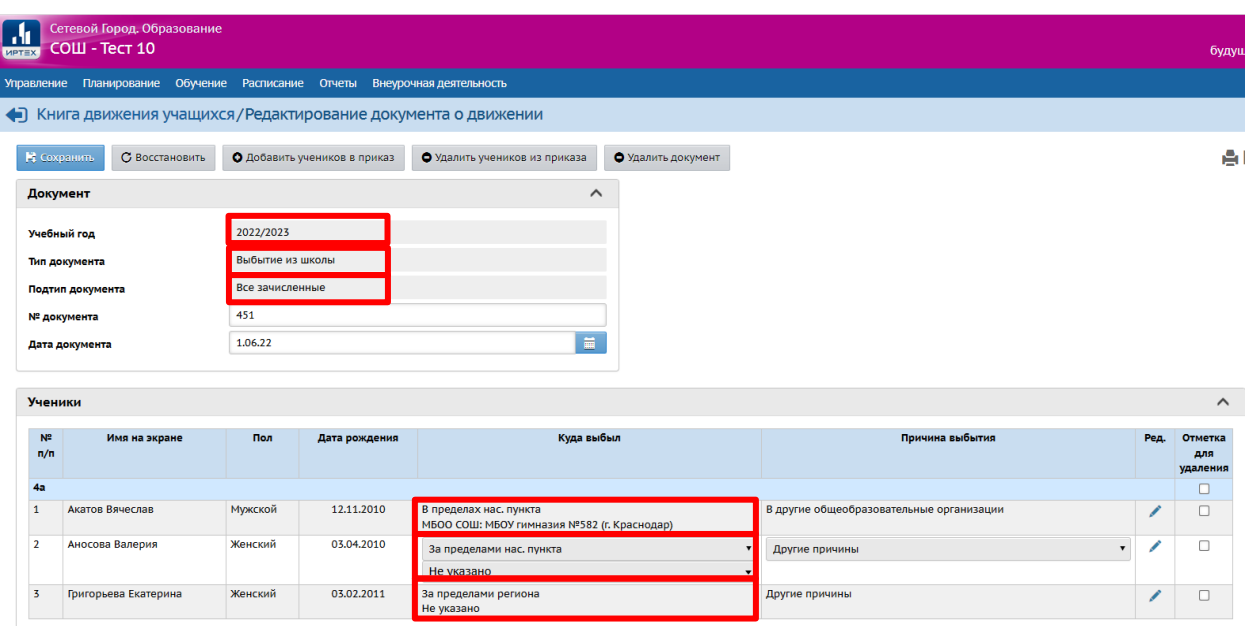

**Не задерживайте выбытие** учеников из школы – от вашей работы зависят другие школы, в которые может переводиться одновременно большое количество учащихся.

Некорректная работа по выбытию и зачислению учащихся ведет к образованию дублей в системе, которые потом все равно придется отработать.

# <span id="page-16-0"></span>**Будущий учебный год. Зачисление в ОО**

- Зачисление в ОО **в будущем году** на основании «бумажных» документов в разделе **«Управление» «Движение учащихся»** с типом документа **«Зачисление в школу»**. Подтип **«Все зачисленные» для большинства** учащихся.
- Подтип **«Прикреплённые к ОО»**, если прибывший учащийся будет обучаться на **семейном образовании** или **самообразовании.**
- **Первоклассники и поступающие в 10-й** класс зачисляются с **«Датой документа» 1 сентября**, если они прибыли в школу **до 1 сентября.**

1 и 10 класс зачисляются не раньше 1 сентября**, НО вы** можете таким же образом зачислять и всех остальных новоприбывших к вам детей (2-8, 9, 11 классов): зачислять их **датой 1 сентября**, а фактическую дату документа указывать в соответствующей строке. В таком случае у вас будут **доступны приказы о зачислении в течение всего учебного года**. Если же вы зачислите **их летней** датой, то как только новый учебный год будет полностью открыт – **летние приказы будут недоступны для редактирования**!

- Все учащиеся, прибывшие **после 1 сентября** зачисляются по фактической дате документа. В **«Дате распорядительного документа»** указывается **дата «бумажного»** документа о зачислении.
- **Вновь прибывшие первоклассники** добавляются в приказ из **«Списка распределённых из очереди»** и никогда не зачисляются из «Списка выпускников и выбывших», даже если они есть в этом списке. **«Список распределённых из очереди»** берёт данные из АИС «Е-услуги». Из **«Списка выпускников и выбывших»** первоклассник зачисляется **только** в том случае, если перешел к Вам в ОО из **другой ШКОЛЫ Краснодарского края! Т.е. он уже был проведен через Е-услуги.**
- Поступающие **во 2-11 классы** выбираются из **«Списка выпускников и выбывших»**, если они прибыли из школы Краснодара или Краснодарского края.
- Для зачисления учащихся всех классов, кроме 1-х, прибывших **из других регионов**, в качестве «списка учащихся для движения» используется **«Импорт учеников»**

**Внимание!** Все дети, которые поступают в вашу школу в 1-й класс в нашем крае **впервые**, зачисляются через **«Е-услуги»!** Даже если поступают в середине года, всё равно зачисляются через **«Е-услуги».**

# <span id="page-17-0"></span>**Движение «прикрепленных к ОО»**

#### <span id="page-17-1"></span>**Зачисление «прикрепленных к ОО»**

Обучающиеся на семейном образовании или на самообучении законодательно могут проходить аттестацию экстерном, и поэтому могут переходить **сразу несколько параллелей** за год *(Статья 34. Основные права обучающихся и меры их социальной поддержки и стимулирования «Закона об образовании.*

Для обучающихся на семейном образовании и самообразовании законодательством **не предусмотрено** такое понятие, как **«повторное обучение»**, как это прописано в «Законе об образовании» для обучающихся в ОО. Для обучающихся на семейном образовании или на самообразовании указано, что они «**продолжают получать образование** в образовательной организации». *(Статья 58. Промежуточная аттестация обучающихся «Закона об образовании)!*

**Технически** есть возможность перевести учащегося **в любую параллель** согласно его уровню подтверждённых аттестацией знаний, как на **несколько** параллелей выше, так и оставить на **той же** параллели.

Для этого в движении учащихся нужно создать документ с типом **«перевод на следующий год»** с подтипом «**в прикреплённые к ОО**», а в «требуемом списке для движения» выбрать **«Список прикрепленных к ОО», выбрать параллель,** в которую нужно зачислить ученика. После добавления обучающегося подтип документа автоматически измениться с **«в прикрепленные к ОО»** на **«Прикрепленные к ОО»!**

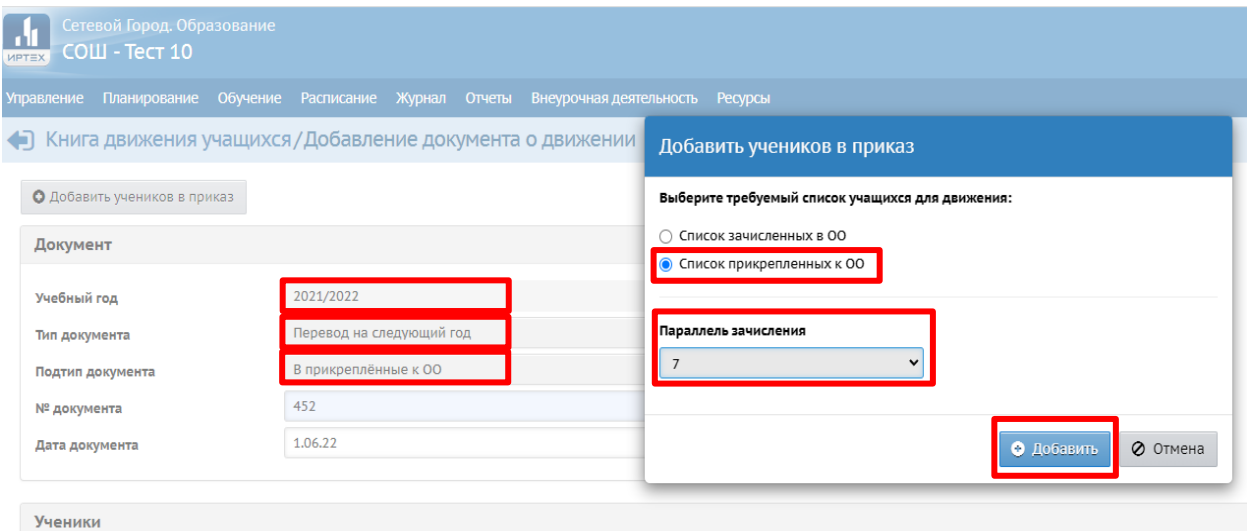

#### <span id="page-18-0"></span>**Перевод из класса в «прикрепленные к ОО»**

Обучающего **в классе** ученика технически можно **«перевести на следующий год» в прикреплённые к ОО**, если в подтипе документа о переводе указать **«в прикреплённые к ОО»**, а в «требуемом списке для движения» выбрать **«Список зачисленных в ОО».** 

Перевод **ИЗ** класса **В** прикрепленные осуществляется во вкладке **ТЕКУЩЕГО** учебного года переходного периода.

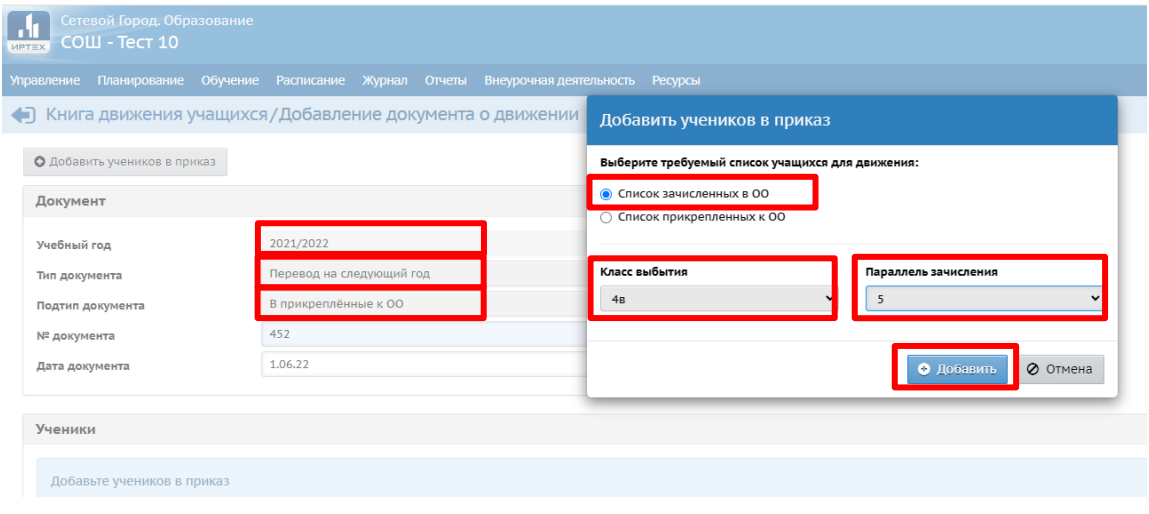

#### <span id="page-18-1"></span>**Перевод из «прикрепленных к ОО» в класс**

Для зачисления **в класс «Прикреплённого к ОО» ученика**, **сначала** необходимо его перевести в следующую параллель **- «Перевод на следующий год»** с подтипом **«в прикреплённые к ОО»**. Перевод на следующий год осуществляется во вкладке **текущего учебного года** переходного периода.

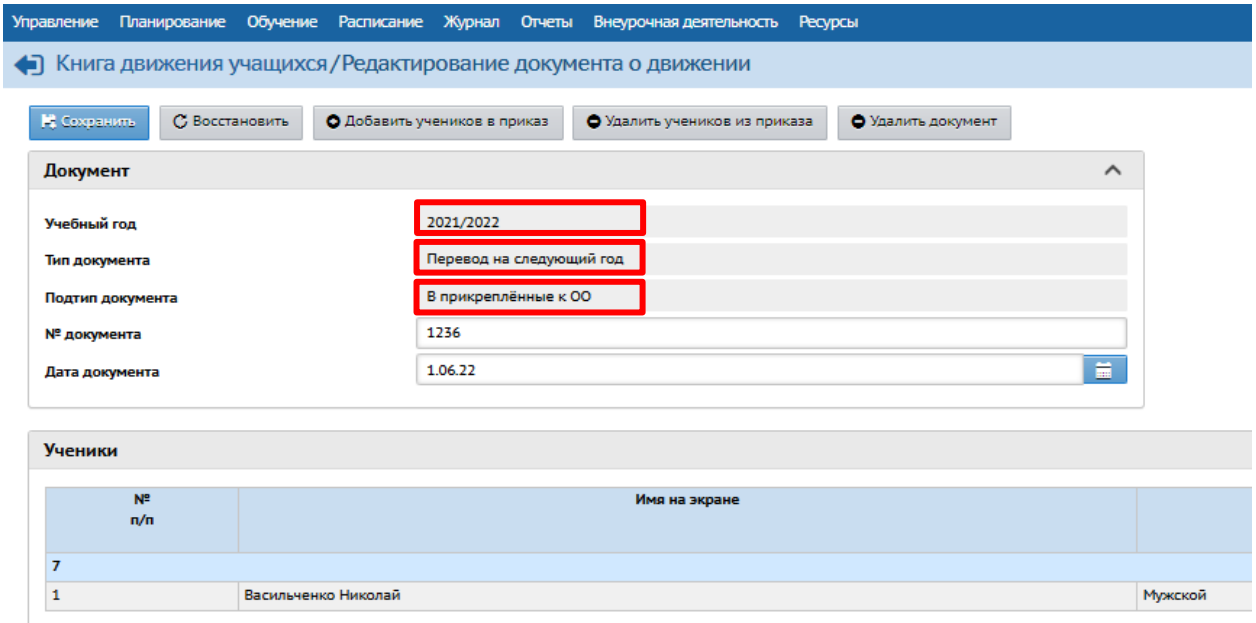

Потом **в будущем году** можно перевести его «из класса в класс» с подтипом документа **«перевод из прикреплённых», указав класс** его зачисления.

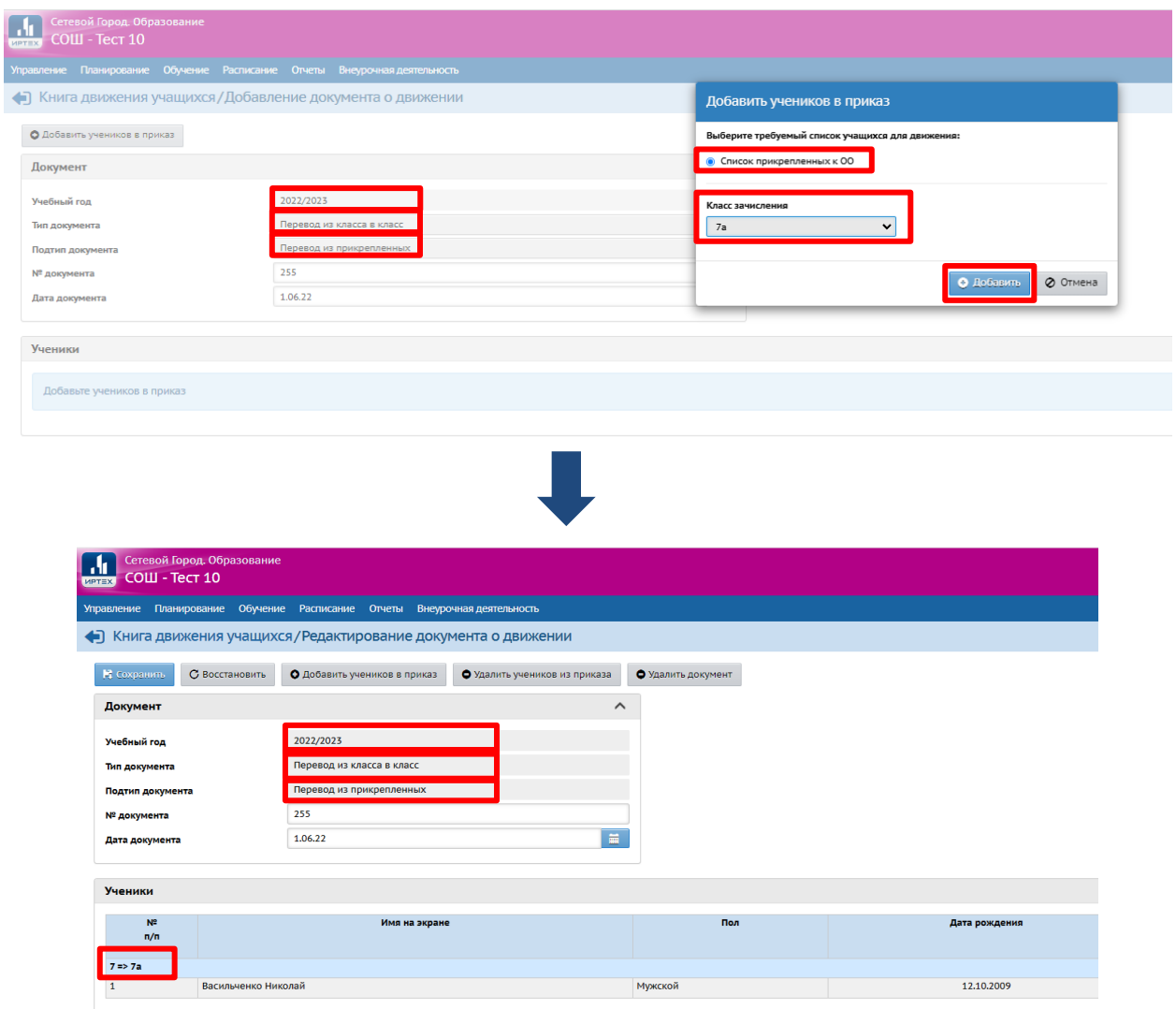

## <span id="page-19-0"></span>**Работа с дублями в переходном периоде**

**Не задерживайте выбытие** учеников из школы – от вашей работы зависят другие школы, в которые может переводиться одновременно большое количество учащихся!

Некорректная работа по выбытию и зачислению учащихся ведет к образованию дублей в системе, которые потом все равно придется отработать.

Если вам стало известно, что у вас образовался дубль, первое, что вы делаете – это связываетесь с ОО, с которой произошел дубль и выясняете, кто и где ошибся. Как только ошибка найдена (кто-то не дождался выбытия учащегося и зачислил его через импорт, зачислили, но не той датой и т.д.) необходимо устранить дубль. Если же ОО не выходит с Вами на связь – пишите им официальное письмо за подписью и печатью директора и отправляйте на почту школы. На официальные письма ОО обязана реагировать.

Если и после официального письма нет реакции – взаимодействуйте с органом управления:

- Если не реагирует муниципальная школа г. Краснодара звоните или пишите в Старт;
- Если ОО из Краснодарского края или г. Краснодара, но является частной или государственной – обращайтесь в ИРО КК.

#### <span id="page-20-0"></span>**Проверка внесённых документов**

После открытия нового года, внести изменения в завершившемся учебном году будет невозможно. Поэтому, перед тем, как открывать новый год, ещё раз внимательно проверьте внесённые документы.

Для проверки наличия **учащихся, не охваченных документами движения** в текущем году вы можете в разделе **«Управление» «Движение учащихся»** последовательно создавать все документы движения со всеми подтипами. При нажатии кнопки «добавить» система покажет список учащихся, доступных для добавления. Это и есть учащиеся, по которым не создано движение. Данные документы сохранять не следует.

В **текущем** учебном году следует проверить:

- заполнение классных журналов;
- внесение годовых, экзаменационных, итоговых оценок;
- документы о переводе на следующий учебный год;
- документы о выпускниках, второгодниках;
- документы перевода «прикрепленных к ОО»

В **будущем** учебном году следует проверить:

- документы о летнем выбытии;
- документы о летнем зачислении;

 список классов: все учащиеся должны быть зачислены в правильные классы. Подключите к этой проверке классных руководителей.

**Внимание**! При некорректном выполнении летних движений учащихся после открытия нового учебного года приказы по движению закрытого учебного года откорректировать будет невозможно!

**Очень важно!** Если у вас возникают какие-либо проблемы с зачислением, выбытием, дублем, классами и т.д. и вы не можете разобраться с проблемой самостоятельно в течение нескольких дней, то обращайтесь за помощью своевременно! Очень трудно решить проблему и зачастую много последствий, если с момента образования этой проблемы прошло несколько недель, месяц и более!